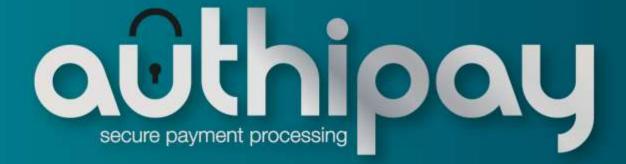

# (= +)

# **Virtual Terminal**

User Guide V 1.0

# Contents

| 1 | Introduction                                                                                     | 4      |
|---|--------------------------------------------------------------------------------------------------|--------|
| 2 | Processing Transactions                                                                          | 5<br>5 |
|   | 2.1 Transaction Terminology                                                                      | 5      |
|   | 2.2 Using Your Web Browser as a Virtual Point of Sale Machine                                    | 6      |
|   | 2.2.1 Processing Sale transactions                                                               | 6      |
|   | 2.2.2 Selecting Products from your Product Catalogue                                             | 6<br>7 |
|   | 2.2.3 Order Information                                                                          |        |
|   | <ul><li>2.2.3 Order Information</li><li>2.2.4 Enter payment data for card transactions</li></ul> | 8      |
|   | 2.2.5 Shipping                                                                                   | 10     |
|   | 2.2.6 Recurring Payments                                                                         | 10     |
|   | 2.2.7 Comments                                                                                   | 11     |
|   | 2.2.8 Complete the Transaction                                                                   | 11     |
|   | 2.3 Processing subsequent transactions                                                           | 12     |
|   | 2.3.1 Ticket Only (Post Auth)                                                                    | 12     |
|   | 2.3.2 Forced Ticket Transactions                                                                 | 12     |
|   | <ul><li>2.3.3 Processing Returns</li><li>2.3.4 Crediting a Customer's account</li></ul>          | 13     |
|   | 2.3.4 Crediting a Customer's account                                                             | 14     |
|   | 2.3.5 Voiding Orders                                                                             | 14     |
| 3 |                                                                                                  | 15     |
|   | 3.1 Viewing Transaction Charts                                                                   | 16     |
|   | 3.2 View Orders Report                                                                           | 17     |
|   | 3.2.1 Confirming Shipment, Crediting Orders, or Rejecting Orders                                 | 18     |
|   | 3.2.2 Viewing details                                                                            | 19     |
|   | 3.3 Order Detail Report                                                                          | 19     |
|   | 3.3.1 Viewing Transactions                                                                       | 20     |
|   | 3.3.2 Viewing details                                                                            | 21     |
| _ | 3.4 Transactions Summary Report                                                                  | 21     |
| 4 | Transaction notifications by email                                                               | 22     |
| 5 | Customisation                                                                                    | 22     |
|   | 5.1 Customising Virtual Terminal Content                                                         | 22     |
|   | 5.2 Customising Your Receipts                                                                    | 23     |
|   | 5.3 Settings for your online store integration                                                   | 24     |
| _ | 5.4 Customising the payment page design                                                          | 25     |
| 6 | Fraud Prevention Tools                                                                           | 26     |
|   | 6.1.1 Blocking Credit Card Numbers                                                               | 26     |
|   | 6.1.2 Blocking Names                                                                             | 27     |
|   | 6.1.3 Blocking Domain Names                                                                      | 28     |
|   | 6.1.4 Blocking IP and Class C Addresses                                                          | 29     |
|   | 6.1.5 Setting Maximum Purchase Limit                                                             | 30     |
|   | 6.1.6 Setting Auto Lockout and Duplicate                                                         | 30     |
|   | 6.1.7 Setting a Country Profile                                                                  | 31     |
| - | 6.1.8 Card Security Code information                                                             | 31     |
| 7 | User Administration                                                                              | 33     |
|   | 7.1 Changing your own Password                                                                   | 33     |
|   | 7.2 Managing Users                                                                               | 33     |

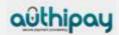

# **Getting Support**

There are different manuals available for the Authipay Gateway. This User Guide will be the most helpful for processing transactions with the Virtual Terminal, using the integrated Reports, setting configuration options and administrating users.

Refer to the Integration Guides for the Connect solution and the Web Service API for integration instructions and issues.

If you have read the documentation and cannot find the answer to your question, please contact your local support team.

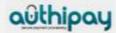

# 1 Introduction

The Authipay gateway's Virtual Terminal provides an easy way for merchants to process monetary transactions via the Internet by turning any PC into a POS terminal. At the same time it provides one central, secure location where you can manage everything related to transaction processing:

- Run secure transactions yourself
- Set up your web site to run transactions for you
- Prevent fraud
- Review transaction reports

### Process Transactions the Way You Want-from Anywhere

The Virtual Terminal offers functions in a similar way to terminals commonly used at retail stores. You simply enter the data needed for the transaction and go. It can even take care of recurring transactions (if you sell subscription services, for example).

The terminal is completely customisable, allowing you to show only what you need to run your business efficiently. Other than a small number of fields that are necessary for a particular transaction type (e.g., credit card number, for a credit card transaction), you will be able to select exactly what you want to appear on the page.

And because it runs via the Internet, you can log on from anywhere you can get Internet access, giving you instant access to process orders from wherever you are.

#### Manage Your Authipay gateway account

The Virtual Terminal allows you to manage everything from one place.

The **Reports** section brings up a browser window for you to view your transaction reports, so you can see just how well your business is doing.

We include charts and graphs, helpful for business visualisation and presentations. You can even view consolidated reports for multiple stores by setting up a multi-store reporting structure. (A separate multi-store administrative account login is required for multi-store reports. Contact support to get your initial multi-store admin login ID and password.)

The Admin section is where you turn to change your password, set your fraud settings, manage your users or set up your multi-store reporting structure. (A separate multi-store administrative account login is required for multi-store reports. Contact support to get your initial multi-store admin login ID and password.)

The **Customisation** section lets you customise your POS pages, turning it into a simple retail swipe terminal, a mail-order/telephone-order system, a recurring transaction processor, or your own custom terminal.

#### **Access Administration and Customisation Functions**

The Virtual Terminal also allows you to access functions you need to set up and customise the integration of your web shop with our Connect solution. You can access these functions via the Customisation section.

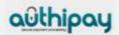

To protect your account, we encourage you to log out of the Virtual Terminal by clicking on the **Logout** link at the right top of the page when leaving your computer. You will also be logged out automatically after a period of inactivity.

# 2 Processing Transactions

# 2.1 Transaction Terminology

It is important to understand the terminology for processing transactions so that you use the appropriate transaction type for your orders and returns.

- Sale this is the most common transaction type which immediately charges a customer's credit card or bank account.
- Authorise Only Reserves funds on a customer's credit card. Authorise Only does not charge the card until you perform a Ticket Only transaction and/or confirm shipment of the order (using an option available in Reports). Note that authorisation reserves funds for varying periods, depending on the issuing credit card company's policy. The period may be as little as three days or as long as several months. For your protection we strongly suggest that you confirm shipment as soon as possible after authorisation.
- Ticket Only a post authorisation. Captures the funds from an Authorise Only transaction, reserving funds on the customer's card for the amount specified. Funds are transferred when your batch of transactions is settled. If you enter a larger total in the Post-Authorisation transaction than was specified for the Authorise Only transaction, the Post-Authorisation transaction may be declined. If you enter a smaller amount than was authorized, an adjustment is made to the Authorisation to reserve only the smaller amount of funds on the customer's card for the transaction.
- Forced Ticket a forced post authorisation. This transaction type is used in a similar way to a Ticket Only transaction, except it is specifically for authorisations you obtained over the phone. It requires a reference number (or approval code) that you should have received when you carried out the phone authorisation.
- **Return** returns funds to a customer's account against an existing order on the Authipay gateway. To perform a return, you need the order number (which you can find in your Reports). If you perform a Return of the full order amount, the order will appear in your Reports with a transaction amount of 0.00. To perform a Return transaction, use the Return page.
- **Credit** returns funds to a customer's account for orders from outside the Authipay gateway. Use the Credit page to perform a Credit transaction. Credit transactions are marked as Returns in your Reports.
- Void Transactions can be voided before the batch of transactions is settled

No funds are transferred during any of these transactions; funds are transferred only after your batch of transactions is settled (this is set up to occur automatically once a day).

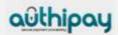

# 2.2 Using Your Web Browser as a Virtual Point of Sale Machine

The Virtual Terminal is the main page you will use for all your Sale and Authorise Only as well as Forced Ticket transactions.

Since some of the other types of credit card transactions (Ticket Only, and Return) need to look in the database to get order information, they have their own pages. Credit is a special transaction that not all users have access to, so it also has its own page.

A hide/reveal function is available for all sections of the page, which can expand to provide additional options or fields - such items are identified by a right-arrow graphic. When clicked upon, the arrow changes to point downward and the expanded choices are revealed. Clicking again reverses the process.

# 2.2.1 Processing Sale transactions

To do a Sale transaction, you will need to complete all the required fields from the following sections. Then, fill in additional fields as appropriate for your transaction. Follow these steps to perform a Sale transaction.

- 1. If using the product catalogue feature, select items from the Product Catalogue
- 2. Enter Order Information
- 3. Select Credit Card as the Payment Method
- 4. Enter Credit Card Information, select Transaction Type Sale
- 5. If needed, enter further optional fields
- 6. Click on the Continue button
- 7. If there are data entry errors or any required fields are missing, the same page will reappear with an error message at the top, and all incorrect/missing fields flagged with a warning graphic. Make any necessary corrections, then click the Continue button again. Once your page is error free, a Please Confirm page will appear.
- 8. Review the data, make corrections if needed by clicking on the Back button, then click the Submit button. A Transaction Result page will appear.
- 9. Review the Results.

# 2.2.2 Selecting Products from your Product Catalogue

The Authipay Virtual Terminal offers you the timesaving ability to choose items from your product catalogue every time you process an order. To enable this feature, you first need to enter your product catalogue using the 'Manage your Product Catalogue' function in the **Customisation** section. For every product you have entered, you can click on 'Edit' to add options (e. g. colour, size etc.). Once you've done that, simply go to the Virtual Terminal page and click on the Select Products button to select products for this order. The Product Catalogue page will appear.

# Adding Products to the Order

The top half of the page is the Product Summary table, which lists all the products in your product catalogue. To add products to the order in progress, simply enter the desired quantity of a particular product in the Qty (quantity) column. If there are any options for this product, they will appear in the Options column of this table. Select the appropriate choices by choosing one of the choices available in the dropdown box (e.g., colour: red, size: 5), then click on the 'Add Item(s)' button below the table.

The correct quantity, choices, product description, price, and total should appear in the Selected Products table on the bottom half of the page.

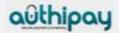

#### **Removing Products from the Order**

If you have made an error in entering any of the product quantities or options, you can delete the product(s) from the order very easily by checking the checkbox for that line item in the Selected Products table, then clicking on the 'Delete Item(s)' button located just below the table. To delete all the products in the order, click on the checkbox at the top left corner of the Selected Products table (this selects all the items in the order), then click on the 'Delete Item(s)' button.

#### **Completing the Order Process**

Once you've completed your product selections, click on the 'POS Main' button to return to the Virtual Terminal page, where you can enter payment and contact information for this order. A table should appear at the top of the page showing all the products selected for this order along with the subtotal of the order.

|     |              | Ids Optional fie       |             |               |            |               | <u>Return</u><br><u>Credit</u> |
|-----|--------------|------------------------|-------------|---------------|------------|---------------|--------------------------------|
| #   | Selec<br>Qty | ct Products<br>Item Id | Description | Options       | Unit Cost  | Extended Cost | Run Batch                      |
| 1   | 2            | 10001                  | iPad 2      | Colour: white | 250.00 GBP | 500.00 GBP    |                                |
|     |              |                        |             |               | Subtotal:  | 500.00 GBP    |                                |
| Or  | der Ir       | formation              |             |               |            |               |                                |
| Ord | er Num       | iber:                  |             |               |            |               |                                |

Virtual Terminal: Products selected from Product Catalogue

If any of the product selections should change before you've submitted the order, you can return to change your product selections by clicking on the 'Select Products' button again.

# 2.2.3 Order Information

The Order Information section has only one required field: the total amount of the order (including all taxes and shipping). Other fields in the section are optional and can be used at your discretion.

You must fill out all required fields. To enter Order Information, follow the steps below.

#### Order Number (optional)

For regular credit card transactions, this field is optional. If you wish to assign an order number to this order, enter one in the text box provided.

Each order number must be unique, so if you are going to use this field on a regular basis, you should adopt an order number generation procedure. If you choose not to assign an order number, the AIB Merchant Services system will automatically generate one for you.

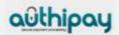

#### Purchase Order Number (optional)

If there is a purchase order number associated with this order, enter it here. Because you may have several transactions against the same purchase order, you may use the same purchase order number for several transactions, if needed. For regular credit card transactions, this field is optional.

#### Shipping Amount (optional)

If there are shipping charges associated with this order and if you wish to track your shipping charges, enter a real or integer number equalling the charge for shipping this order.

#### VAT (if applicable)

There may be cases where you are doing international business where you need to charge a Value Added Tax (VAT), either in addition to or in lieu of the regular sales tax. If the Value Added Tax applies to your order and if you need to charge the customer the VAT now, enter the amount of the VAT in the VAT field. In some cases, you may not need to charge the VAT; it will be taken care of when the goods are imported.

### Total Amount (Required!)

As you enter Subtotal, Tax, and VAT, the Virtual Terminal will automatically calculate the total amount for you. If you need to, you can replace this value with any real or integer number representing the total amount of the transaction. The total amount should include tax, VAT (if applicable), and shipping charges, and should reflect the sum of all charges for this transaction. The total amount should always equal the sum of the product subtotal, tax, shipping, and VAT.

This is a required field for ALL transactions.

#### Currency (Required!)

If your want to use another currency for this transaction then the displayed default currency, you can change it using the drop-down box.

# 2.2.4 Enter payment data for card transactions

The Payment Details section shows fields required for a card Sale, Authorise Only, or Forced Ticket transaction.

A graphic for each card type that has been setup for your store is shown.

| elect card type:     |            |          |        | *           |  |
|----------------------|------------|----------|--------|-------------|--|
| upported Card Types: | VISA Mare  | AMI<br>E |        | Diners Club |  |
| ransaction Origin:   | Select one | ł        |        | *           |  |
| ransaction Type:     | Sale       |          |        | *           |  |
| ard number:          |            |          |        |             |  |
| xpiry date:          | 01         | Ψ.       | / 2012 | *           |  |

Virtual Terminal: Card data input fields

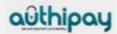

## To enter card information, follow the steps below:

#### Step 1: Select the card type

First, select the card type from the 'Select card type' dropdown box or click on one of the brand logos.

#### Step 2: Enter the Transaction Origin

Select the transaction origin from the 'Transaction Origin' dropdown box.

- Select Retail (face to face) if the customer and the card are in your presence.
- Select Electronic Commerce (internet) if the order came to you over the Internet or via e-mail.
- If you received the order over the phone or through the mail, select Mail Order/Telephone Order.

Transaction Origin is always a required field; you must make a selection.

#### Step 3: Enter the Transaction Type

Once you've selected the transaction origin, select the appropriate transaction type for your credit card transaction in the Transaction Type dropdown box.

- Select Sale to charge the customer's card immediately (upon batch settlement)
- Authorise Only to reserve funds on the customer's card, but not complete the transaction yet
- Forced Ticket to complete a voice authorisation transaction.

If you need to do any other type of transaction, you'll need to visit another page. To complete an Authorise Only transaction, go to the Ticket Only page. To do a return, go to the Return or the Credits page.

Transaction Type is always a required field, but if you do not make a selection, it defaults to Sale.

#### Step 4: Enter the Card Number or Swipe the Card

Enter the card number in the Card Number field. You may include spaces or dashes if you wish.

If the card is present and you have the appropriate reader (configured correctly), place your cursor in the Card Number field, then swipe the card through the reader. The Card Number field should be automatically filled in for you. If it is, there is no need to enter any other data. All other required fields (except transaction origin and transaction type) become optional because all the customer's data is passed to us from this one entry.

If something should go wrong and this field does not fill in when you swipe the card, check your reader to make sure it's configured correctly. If the reader is configured correctly and you are still unable to swipe the card, the card may be unreadable. Go to the previous field (Are you swiping the card?), uncheck the Yes checkbox, and enter the card data manually.

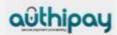

#### Step 5: Enter the Expiry Date

Select the card's Expiry Date from the dropdown boxes. Select the month first, then the year that the card expires.

### Step 6: Enter the Card Security Code

The Card Security Code is a 3 or 4-digit number usually found on the back of the customer's credit card, on the same line as the customer's signature, following the last four digits of the credit card number. There are many different names for this code: Visa calls this code CVV2, MasterCard calls it CVC2, American Express 4DBC.

#### Step 7: Enter the Reference Number (Required only for Forced Ticket transactions)

If you are performing a Forced Ticket transaction, enter the reference number associated with this transaction (typically given to you over the phone with the authorisation) in the Reference Number box. The Reference Number field will not appear unless you have chosen Forced Ticket as the transaction type.

#### Step 8: Continue to the Customer Contact Information section

Click on Customer Contact Information to expand the text, and then enter the appropriate fields. The Customer ID is a unique identification number you can choose for the customer.

# 2.2.5 Shipping

The entire Shipping section is optional by default. You do not have to enter any shipping information to perform a transaction.

If the shipping address is the same as the billing address, checking the Yes checkbox will cause the corresponding fields from the billing information to be copied into the shipping section, saving you time and reducing the risk of error. If the addresses are different, then enter the shipping address in the fields below.

If desired, enter the type of shipping you will use for this order. Up to 36 alphanumeric characters are allowed in this field. Examples are Federal Express, UPS, etc.

# 2.2.6 Recurring Payments

This section allows you to make a credit card (Sale) transaction recurring. To make a transaction recurring, click on the *Make recurring?* Yes checkbox.

Next enter how often you wish to charge the customer. In the *Bill the customer* fields, enter a number from 1 to 999 with no decimal point and select day, week, month, or year in the dropdown box. For example, if you wish to charge the customer once a year, enter the number 1 and select "year" in the dropdown box. To charge the customer twice a year (once every 6 months), you would enter the number 6 and select "month" in the dropdown box.

Select the month / day / year to start charging the customer in the Start on dropdown boxes.

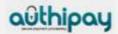

Enter the number of times to charge the customer in the End After textbox.

| ▼ Make Recurring (For Credit Card Sale Transactions ONLY) |                    |          |  |  |  |
|-----------------------------------------------------------|--------------------|----------|--|--|--|
| Make Recurring?:                                          | Yes                |          |  |  |  |
| Bill The Customer:                                        | every Select one 🔻 |          |  |  |  |
| Start On (MM/DD/YYYY):                                    | 06/27/2012         | ]        |  |  |  |
| End After:                                                |                    | payments |  |  |  |

Virtual Terminal: Recurring Payments input fields

Please see Reports section of this document for details about how to modify or cancel Recurring Payments.

# 2.2.7 Comments

The expandable Comments section is not required by default. There is only one field in the Comments section: Comments. It is intended to let you enter optional notes about the transaction.

Comments are visible in your Reports, so they can help you with your transaction management if you use them effectively.

# 2.2.8 Complete the Transaction

Two final options remain: Clear Form, which is self-explanatory, and Continue, which when clicked, takes you to the next screen. When you click the Continue button, all your entries are validated. If pieces of information are missing or incorrect, the Authipay Virtual Terminal page will reappear with an error message at the top and the incorrect or missing fields flagged with an error graphic. If this should occur, make the appropriate corrections to the fields, then click the Continue button again.

If there are no apparent invalid entries, a review of all the information you entered with a request for confirmation will appear. Review the information and, if necessary, click on Back and make any corrections. Otherwise, click on Submit.

The Transaction Result screen will appear. The result screen will contain all the information you entered, plus an extra section at the top called Transaction Information.

For retail merchants who need a receipt for the customer to sign, there is a print receipt function. Simply click on the Show Receipt button at the bottom of the Transaction Result page. A new browser window will open with a transaction receipt. Click on the Print Receipt button at the bottom of the Receipt page to print the receipt. Once you have printed all the receipts you need, close the receipt window by clicking on the Close button at the bottom or on the X in the top right hand corner of the Receipt window.

The Transaction Information section is where you will see whether the transaction was approved or declined. If the transaction was approved, the Transaction Status line will say Approved. The Date and time of transaction, a Transaction reference number, an Approval code, and a Reference number will follow.

If the transaction was declined, a reason for the decline will show on the Approval Code line.

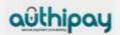

# 2.3 Processing subsequent transactions

# 2.3.1 Ticket Only (Post Auth)

After you run an Authorise Only transaction, you need to complete it. Running an Authorise Only transaction tells you whether the customer has sufficient funds on the card for your order, but it may or may not reserve any funds for you. To reserve the funds, you must either mark the order as "shipped" (via your Reports) or perform a Ticket Only transaction. A Ticket Only transaction is sometimes referred to as a post authorisation.

- 1. To perform a Ticket Only transaction, go to the Ticket Only page
- 2. The first Ticket Only page simply asks for the order number. This is the order number associated with your Authorise Only transaction. (If you don't know your order number, you can find it in your Reports.) Enter the order number then click on the Retrieve Order button.
- 3. A new page will appear with several pre-filled input fields related to the order. Review these fields to ensure you have selected the correct order. (You may have to expand some of the sections at the bottom of the page to see all the fields you need to see.) If this isn't the right order, click on the Back button on your browser and enter the correct order number to retrieve. If it is the right order, make any changes you need to make to the input fields, and then click on the Continue button.
- 4. Once you click the Continue button, if all entries in the form were valid, another page will appear asking you to confirm the information. If everything is okay, click on the Submit button; otherwise, click on the Back button to make the appropriate changes. (If any fields are missing or incorrect, the Ticket Only page will reappear with an error message at the top and the incorrect/missing fields flagged with a warning graphic. Make the appropriate changes then click the Continue button again. A Please Confirm page should appear.
- 5. Review the information, then click the Submit button. A final Transaction Results page will appear, indicating whether the transaction was approved or declined and reiterating all the transaction information.

# 2.3.2 Forced Ticket Transactions

Use a Forced Ticket transaction to complete the Sale for an authorisation you received over the phone.

To process a Forced Ticket transaction, go to the Authipay Virtual Terminal page. This is the same page you use to process credit card Sale, or Authorise Only transactions.

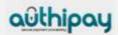

To do a Forced Ticket transaction, complete all the required fields from the following sections. Then fill in additional fields as appropriate for your transaction. Follow these steps to perform the transaction:

- 1. If using the product catalogue feature, select items from the Product Catalogue
- 2. Enter Order Information
- 3. Select Credit Card as the Payment Method
- 4. Enter Credit Card Information, select Transaction Type Forced Ticket: a Reference number field will appear. Enter the reference number (the authorisation code you received over the phone)
- 5. Fill out Customer Contact Information
- 6. Enter the Shipping Address (optional)
- 7. If in test mode, select the Desired Response
- 8. Enter Comments (optional)
- 9. Click on the Continue button
- 10. If there are data entry errors or any required fields are missing, the same page will reappear with an error message at the top, and all incorrect/missing fields flagged with a warning graphic. Make any necessary corrections, then click the Continue button again. Once your page is error free, a Please Confirm page will appear.
- 11. Review the data; make corrections if needed by clicking the Back button, then click the Submit button. A Transaction Result page will appear.
- 12. Review the Results.

# 2.3.3 Processing Returns

Should a customer return something associated with an order, you can credit their account for the amount of the return using a Return transaction.

- 1. To do a Return, first go to the Return page. A page will appear, with a field for the order number. If you don't know your order number, you can find it in your Reports.
- 2. Once you've located the order number, enter it in the input box, then click on the Retrieve Order button. A page will appear showing all the existing information from that order.
- 3. Review these fields to ensure you have selected the correct order. (You may have to expand some of the sections at the bottom of the page to see all the fields you need to see.) If this isn't the right order, click on your browser's Back button to return to the previous page and retrieve an alternate order.
- 4. If this is the correct order, enter the amount to return in the appropriate fields. By default, the fields will be pre-filled with the total amount available to be returned. If your return amount is less than the order total, make corrections as appropriate.
- 5. Once you've finished with the Order fields, change any other fields related to Customer Contact Information, Payment Information, or Comments, and then click the Continue button.
- 6. Once you click the Continue button, if all entries in the form were valid, another page will appear asking you to confirm the information.
- 7. If everything is okay, click on the Submit button; otherwise, click on the Back button to make the appropriate changes. (If any fields are missing or incorrect, the Return page will reappear with an error message at the top and the incorrect/missing fields flagged with an error graphic. Make the appropriate changes then click the Continue button again. A confirmation page should appear. Review the information, then click the Submit button.

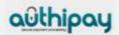

8. A final Transaction Results page will appear, indicating whether the transaction was approved or declined and reiterating all the transaction information. As you enter values in the Return subtotal, Return Tax or VAT, and Return Shipping Amount fields, the Total amount to Return field will automatically change to the sum of the three fields. You are allowed to change the total, but the sum of the subtotal, tax and shipping amount must equal the Total amount; if it doesn't, you will get an error when you click the Continue button.

# 2.3.4 Crediting a Customer's account

Sometimes you need to credit a customer's account for an order that occurred outside the Authipay Gateway. Because there is some inherent risk of fraud with a credit, not every merchant has permission to perform credit transactions. If you do not see the Credit function listed in the Side Menu Box of your Virtual Terminal section, you do not currently have permission to perform a credit. Contact your processor's merchant services department to enable the function if you need it and do not have it.

If you indeed need to do a credit against an order received elsewhere, click on Credit to bring up the Credit page with several entry fields. Fill the appropriate and required fields for your credit, then click on the Continue button.

Once you click the Continue button, if all entries in the form were valid, another page will appear asking you to confirm the information. If everything is okay, click on the Submit button; otherwise, click on the Back button to make the appropriate changes. (If any fields are missing or incorrect, the Credit page will reappear with an error message at the top and the incorrect/missing fields flagged with a warning graphic. Make the appropriate changes then click the Continue button again. A confirmation page should appear. Review the information, then click the Submit button. A final Transaction Results page will appear, indicating whether the transaction was approved or declined and reiterating all the transaction information.

# 2.3.5 Voiding Orders

If an order has not yet been settled, you have the capability to void the order. The process for voiding orders is as follows:

- 1. Click on the Reports button on the Main Menu Bar,
- 2. If you wish to void credit card orders, click on the View Credit Card Batches link in the Side Menu Box
- 3. Specify Time Period:—Select any of the named time periods or enter a specific range of dates.
- 4. Click on the Submit Query button. The batch report will appear.
- 5. Click on the words Current Batch to bring up the Current Batch report.
- 6. Select the orders you wish to void by clicking on the corresponding checkboxes in the left-most column.
- 7. Click on the Void Selected Orders button at the bottom of the page.
- 8. A page showing the results will appear. Each order you chose to void should show on the list.

You can only void orders which have not yet settled. If you should notice any orders in the Current Batch list with a transaction approval code of YTEST, we recommend you void them before your batch is submitted for processing.

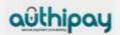

# 3 Reports

Use Reports to view your store's transactions from several different perspectives and to perform some administrative tasks.

To view the reports, click on the Reports button on the Main Menu Bar. The Reports Main Menu for your store is displayed in the Side Menu Box and in the main content portion of the screen. The reports available are listed below.

| Reports                    | Description                                                                                                    |
|----------------------------|----------------------------------------------------------------------------------------------------|
| Transaction Charts         | Shows transactions in bar, pie, or line charts.                                                                                                    |
| Orders                     | Shows all successful orders by specific time period, by<br>credit card number and time, by order number, or by<br>user ID and time. You also have the option to show only<br>unshipped orders |
| Transactions               | Shows all transactions by time period, by credit card<br>number and time, order number, User ID and time or by<br>transaction type and time.                                                  |
| Transactions Summary       | Shows a summary of approved and declined AUTH and<br>SALE transactions and a summary of approved AUTH<br>and SALE transactions by card type.                                                  |
| Credit Card Batches Report | Lets you view credit card batches processed during a specified time period.                                                                                                    |
| Active Periodic Bills      | Shows information about recurring transactions and allows you to modify them.                                                                                                    |

# **Credit Card Numbers**

As a security feature, only the first four and last four digits of credit card numbers are displayed in the reports. These Credit Card Identification (CCID) numbers are often active links that can be selected to display information about all transactions involving the selected card number.

# Downloading Report Data

To download the data from any of the reports for use with your own accounting tool, follow the steps below:

- 1. Bring up the report which contains the data you wish to download.
- 2. Locate the Export All Data button located at the bottom of the page.
- 3. Select your desired format from the dropdown list. Choose either CSV (Comma delimited) or XML format. CSV lists are suitable for importing into most common spreadsheets or databases. XML format is helpful for applications that allow you to import XML.
- 4. Click on the Export All Data button to download the data. Depending on your browser, a File Download dialogue box will most likely appear, asking what you would like to do to the file (Open, Save, or Cancel). If you choose Open, the file will open in the application that is assigned to that type of file. Choosing Save will ask you to choose a location where you wish to save the file.

Regardless of the number of pages in the report, all report data will be included in the downloaded file.

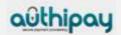

# 3.1 Viewing Transaction Charts

The Authipay Gateway offers four graphical chart types, which are helpful for visualising orders and sales, and for when you need charts for a presentation. To view your orders in chart format, follow the steps below.

- 1. Click on the Reports button in the Main Menu Bar.
- 2. Click on the Transaction Charts link in the Side Menu Box or the main content area. The View Transaction Charts screen appears.
- 3. Select Chart Type: select an option. You can view your transactions in a bar chart, a pie chart, a line chart, or you can view a bar chart summary report.
- 4. Select Transaction Types: select any of the listed transaction types or click on the All checkbox in the separator bar if you would like to view all the transaction types.
- 5. Specify Time Period: select any of the named time periods or enter a specific range of dates you wish to view.
- 6. Select Hierarchy: choose whether you wish to view all stores below you in the hierarchy or a subset by choosing an option in the dropdown menu. (This option only appears if you are logged in as a multi-store administrator.)
- 7. Click on the Submit button to view the report. If you want to re-enter the information, click on the Reset button to clear the information.

### **Chart Types**

Depending on which type of chart you chose, the chart which appears will look different. The chart types available are listed below:

#### • Detailed Bar Chart

The Detailed Bar Chart report shows the transaction totals by type in a bar chart format. Each transaction type is shown in a different colour. For each month in the specified timeframe, there is a row of coloured bars showing transaction totals for that month. At the bottom of the chart, a table shows summary statistics for each type of transaction. Hold your mouse over any coloured bar to see the total exact amount of transactions of that type. Clicking on the bar will bring up a detailed Transactions Processed report for that transaction type. (For more information on viewing detailed transaction reports, see Viewing Transactions.) Click on the coloured boxes in the legend on the right to see individual bar chart reports for the selected transaction type. Right click on any of the charts to save that chart as a graphic in jpeg format. You can then import the graphic into your presentations or documents as needed.

#### • Summary Bar Chart

The Summary Bar Chart report shows the transaction totals by type in a bar chart format. Each transaction type is shown in a different colour. Each coloured bar represents the total amount of all transactions of that type over the entire timeframe specified. At the bottom of the chart, a table shows summary statistics for each type of transaction. Hold your mouse over any coloured bar to see the total exact amount of transactions of that type. Clicking on a coloured bar will bring up a detailed Transactions Processed report for that transaction type. (For more information on viewing detailed transaction reports, see Viewing Transactions.) Right click on any of the charts to save that chart as a graphic in jpeg format. You can then import the graphic into your presentations or documents as needed.

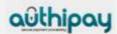

## • Pie Chart

The Pie Chart report shows the transaction totals by type in a pie chart format. Each transaction type is shown in a different colour. At the bottom of the chart, a table shows summary statistics for each type of transaction. Hold your mouse over any coloured pie piece to see the total exact currency amount of transactions of that type. Clicking on a pie piece will bring up a detailed Transactions Processed report for that transaction type. Right click on any of the charts to save that chart as a graphic in jpeg format. You can then import the graphic into your presentations or documents as needed.

## • Line Chart

The Line Chart report shows the transaction totals by type in a line chart format. Each transaction type is shown in a different colour. Each coloured line represents the total amount of all transactions of that type. At the bottom of the chart, a table shows summary statistics for each type of transaction. Click on any of the legend boxes to see a line chart for that transaction type alone. Right click on any of the charts to save that chart as a graphic in jpeg format. You can then import the graphic into your presentations or documents as needed.

# 3.2 View Orders Report

To view your orders, you need to use the Orders Received report. Generate an orders report by following the steps below.

- 1. Click on the Reports button in the Main Menu Bar.
- 2. Click on the Orders link in the Side Menu Box or the main content area. The View Orders screen appears.
- 3. Display Orders: select an option. You can view orders sorted by time period, by credit card number and time, by User ID and time, or by order number.
- 4. Specify Time Period: select any of the named time periods or enter a specific range of dates you wish to view.
- 5. Options: click on a box if you want the report to show only unshipped orders or to show only approved orders. By default, the Only Show Unshipped Orders box is unchecked and the Only Show Approved Orders box is checked, so the report will show approved orders only (both shipped and unshipped). If the Only Show Unshipped Orders box is checked, the report will show all unshipped orders. If both boxes are unchecked, the report will display all orders (both shipped and unshipped), including declined and recurring transactions with future start dates. If both boxes are checked, the report will show only all approved, unshipped orders.
- 6. Display Preference: this option allows you to choose how many orders will appear on each page of the report. Choose a number from the dropdown list.
- 7. Select Hierarchy: choose whether you wish to view all stores below you in the hierarchy or a subset by choosing an option in the dropdown menu. (This option only appears if you are logged in as a multi-store administrator.)
- 8. Click on the Submit Query button to view the report. If you want to re-enter the information, click on the Reset button to clear the information.

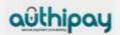

The Orders Received report shows the following information about each order.

| Information | Description                                                                                                    |
|-------------|----------------------------------------------------------------------------------------------------|
| Select      | Click on the associated Select checkbox to select one or more orders.                                                                                                    |
| Shipped     | Shows Y if the order has been shipped or N if the order has not yet been marked as shipped.                                                                                                    |
| Retail      | Shows Y if the order was a retail order, or N if the order was not retail.                                                                                                    |
| Order #     | The number associated with this order. Click on the order number to view order details.                                                                                                    |
| User ID     | If there is a user ID number associated with the order, it will be listed<br>in this column. The number is also a link to view all the orders placed<br>by a particular customer.                                                                 |
| Date        | The date that the order was placed. Shows the most recent order first. The time period you selected for the report will be shown under the report title.                                                                                          |
| Name        | The name of the person who placed the order. Click on the name to send email to this customer.                                                                                                    |
| Amount      | Shows the amount and currency of the order. The total amount of the orders listed on the page and the total amount of all orders in this report is also shown at the bottom of the page, along with the total tax and shipping charges collected. |

# 3.2.1 Confirming Shipment, Crediting Orders, or Rejecting Orders

You can confirm shipment, credit the entire amount of the order(s), or reject order(s) by IP address or credit card number. To perform any of these three tasks, follow the steps below:

- 1. First select order(s) by clicking on the associated checkbox (es) in the left-most column.
- 2. Click on the Work with Selected Orders button. The Selected Order Menu screen appears.
- 3. Select an action by clicking on the appropriate radio button. If you select Reject Order, you must also check on a checkbox to choose whether you wish to reject this order by IP address or by credit card number. When you reject an order by IP address, all future orders from this IP address will be declined. When you reject an order by credit card number, all future orders using this credit card number will be declined.
- 4. Click on the Submit Query button to complete the task. A screen listing the results will appear.

If you choose to reject an order by IP address or credit card number, you will find yourself at the Fraud Settings page, which will show you all the IP addresses and credit card numbers you have currently blocked from purchasing at your store. The IP addresses or credit card numbers from the order(s) you just blocked should appear on this list. To block more transactions or to un-block any IP address or credit card number, click on one of the links located towards the top of this screen, just under the title Your Fraud Settings. For more information on changing your fraud protection settings, see Preventing Fraud.

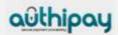

# 3.2.2 Viewing details

View the details of any order by clicking on the associated Order #. Details will be shown in the Order Detail Report.

View all orders placed by a specific customer by clicking on the User ID link. This column will only be filled in if you have entered a unique Customer ID Number for each customer when entering orders.

If there are more orders in the report than will fit on the current page (according to the number of orders you've chosen to show on each page), a set of numbers will appear at the bottom of the page, reflecting page numbers for the report. The current page number will be larger than the others and will not be underlined. To view any page, click on the associated underlined page number.

# 3.3 Order Detail Report

To view this report, click on the Reports button on the Main Menu Bar, then click on the Orders link in the Left Menu Box.

Select the appropriate parameters for your query, then click the Submit Query button.

Once the Orders Report appears, you can view an order's detailed report by clicking on the associated Order # link.

The Order Detail Report allows you to:

- View the details associated with that order.
- E-mail the customer by clicking on the Name or E-mail link.
- Do a return against this order.
- View all the orders associated with the credit card number by clicking on the Card Number link.

The Order Detail report has several sections which show the following information:

- The Order ID Number and Order Date/Time are shown at the top of the report.
- Billing Address section—gives the User ID, shipping status, and the customer's company, name and address. If the customer's name and e-mail address were supplied, you can click on the customer's name to send an e-mail to the customer.
- Shipping Address section—shows the name, address to which the order was shipped.
- Contact Information section—shows the customer's telephone number, e-mail address, fax number and IP address. If an e-mail address was supplied, you can click on the customer's e-mail address to send an e-mail to the customer.
- The next part of the report includes subtotal, shipping, tax, return (if applicable) and total amounts.
- The last portion of the report is a transaction history which shows all transactions related to this order (including authorisations, sales, returns, tickets, etc.) The summary information shown here includes date, user ID, type of transaction, the card number, the expiration date, approval code, the amount of the transaction, and comments.

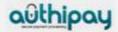

• The Return Order button at the bottom of the report allows you to do a return against this order. Enter the amount to refund to the customer in the box next to the Return Order button at the bottom of the page. The amount you enter must be equal to the total amount of the order. To process the return, click on the Return Order button. To return to the Reports Main Menu, click on the Reports Main button on the bottom of this report.

# 3.3.1 Viewing Transactions

To view all your transactions, use the Transactions Processed report. Follow the steps outlined below to see this report.

- 1. Click on the Reports button on the Main Menu Bar.
- 2. Click on View Transactions in the Side Menu Box or the main content area.
- 3. Display Transactions—select an option. You can view transactions sorted by time period, by credit card number and time, by User ID and time, by transaction type and time, or by order number.
- 4. Specify Time Period—select any of the named time periods or enter a specific range of dates you wish to view.
- 5. Select Hierarchy: choose whether you wish to view all stores below you in the hierarchy or a subset by choosing an option in the dropdown menu. (This option only appears if you are logged in as a multi-store administrator.)
- 6. Submit Query—click to view the report.

To re-enter the information, click on the Reset button to clear the information.

The Transactions Processed report shows the following information about each transaction. The time period you selected for the report will be shown just under the report title.

| Item                | Description                                                                                                    |
|---------------------|----------------------------------------------------------------------------------------------------|
| Order number        | Shows the number associated with each order.                                                                                                    |
| Date                | Shows the date and time of each transaction, from the most recent order to the oldest order.                                                                                      |
| User ID             | If there is a user ID number associated with the order, it will<br>be listed in this column. The number is also a link to view all<br>the orders placed by a particular customer. |
| Туре                | Shows the type of transaction                                                                                                    |
| PayerAuth           | Shows details about authentication (3D Secure/giropay)                                                                                                    |
| Customer #          | Shows the Customer ID that has been assigned when entering the transaction                                                                                                    |
| Card/Account Number | Shows a link to view all transactions processed with that card or account number.                                                                                                 |
| Exp. Date           | Lists the expiry date of the card.                                                                                                    |
| Approval            | Shows the approval code of the transaction. If a specific transaction was declined, the reason it was declined is shown here.                                                     |
| Amount              | Shows the amount and currency of the transaction                                                                                                    |

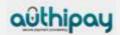

# 3.3.2 Viewing details

View the details of any order by clicking on the associated Order #.

View a list of all the numbers associated with any credit card number or routing number by clicking on the associated Card/Route Number.

View all orders placed by a specific customer by clicking on the User ID link. This column will only be filled in if you have entered a unique Customer ID Number for each customer when entering orders.

# Viewing the Rest of the Data

If there are more transactions than will fit on the current page (according to the number of transactions you've chosen to show on each page), a set of numbers will appear at the bottom of the page, reflecting page numbers for the report. The current page number will be larger than the others and will not be underlined. To view any page, click on the associated underlined page number.

# 3.4 Transactions Summary Report

To view this report, click on the Reports button on the Main Menu Bar, then click on Transactions Summary in the Side Menu Box.

Choose from the following options to view your report:

- 1. Display Transactions Summary—select options. You can enter a specific User ID or select specific transaction types and/or card types to include in the report.
- 2. Specify Time Period—select any of the named time periods or enter a specific range of dates you wish to view.
- 3. Display Preference-choose the number of things you wish to display on one page by clicking on the dropdown box and selecting the number desired. The default is 25.
- 4. Select Hierarchy: choose whether you wish to view all stores below you in the hierarchy or a subset by choosing an option in the dropdown menu. (This option only appears if you are logged in as a multi-store administrator.)
- 5. Submit Query—click to view the report.

If you want to re-enter the information, click on the Reset button to clear the information.

# Authorisation Summary Table

The first table that appears in the Transactions Summary report shows the following summary information for each selected transaction type over the time period specified.

- Approved—shows the total number of approved transactions of that type and the total amount for all approved transactions of that type.
- Declined—shows the total number of declined transactions of that type and the total amount for all declined transactions of that type.
- Total—shows the total number of transactions of that type and the total amount for all transactions of that type.

The totals for each column are listed at the bottom of the table.

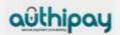

# Approved Summary Table

The second table that appears in the Transactions Summary report shows the following summary information for each selected payment type over the time period specified.

- #—shows the total number of approved transactions for that payment type.
- Amount—shows the total amount for approved transactions of that payment type.
- Total—shows the total number of transactions of that type and the total amount for all transactions of that type.

The totals for each column are listed at the bottom of the table.

# 4 Transaction notifications by email

The Authipay gateway can automatically send out confirmations for each payment transaction by email. These notifications can be sent to you as well as to your customer.

- To activate this feature, click on the Administration link on the Main Menu, then click on Set options for transaction notifications via email and select Enable Notifications.
- Address settings enter your email address that shall receive notifications and the one that shall be used as sender address for notifications to your customer. You also need to state a merchant name that will be used in the email to your customers. Click on the Save Changes button at the bottom of the page.
- If you wish to insert additional text for the notifications to your customer, click on View/modify individual text to be displayed in the email to your customer. To save your changes, click on the Save Changes button at the bottom of the page.
- 4. Click on View/configure the events where you want to send/receive a notification to select transaction types and transaction results. To save your changes, click on the Save Changes button at the bottom of the page.

# 5 Customisation

# 5.1 Customising Virtual Terminal Content

Your Authipay Virtual Terminal has many possible input fields that you can use, but very few of them are really required. Most of the fields available are there to help you gather information about your transactions. Since we don't know which ones are helpful for you, we let you choose which ones you want to use.

To simplify your ordering process, you can take the ones you don't use off your entry pages. You make these choices by clicking on **Customisation** in the Main Menu Bar, then on 'Customise your Virtual Terminal page content'. A page will appear which contains a table, listing all the fields you may choose from. Some of the fields cannot be removed from the page; if this is the case, they either do not appear in the listing, or they may appear in the listing with a checked graphic in front of them, rather than a checkbox which you can check or uncheck.

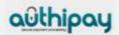

You might notice that not all the input fields appear on this page. Some fields are always required to process a transaction (for example, the credit card number is always required for a credit card purchase). Since these fields must always appear on your entry pages and they are always required, they are not customisable.

Once you've finished your selections, click on the 'Submit' button on the bottom of the page. To put back any of the fields you removed, simply recheck the box preceding the field names (to select them) and click the 'Submit' button again. You should see a confirmation message at the top of the page if the change was successful.

If you wish to restore the default settings, click on the 'Get Defaults' button at the bottom of the page, then click on the 'Submit' button to submit these settings to our server. Again, a confirmation message should appear.

If you uncheck all the boxes within a particular section, the entire section will disappear from your POS pages.

This same page also allows you to change which fields are required. If, for example, you require an e-mail address for all your customers, you can make e-mail address a required field by checking the appropriate box in the 'Required' column. Make your selections, then click on the 'Submit' button at the bottom of the page. There are a few fields which cannot be made required: all fields related to Items and Recurring Payments. The Total Amount of the order is always required, so you are not allowed to change this either.

Another timesaving feature you might want to use is setting a default value for your fields. For example, if you consistently have sales of the same amount, you might want to set the default value of Total Amount to that specific amount. When you process an order with the Authipay Gateway, then, the Total Amount will already be pre-filled with your usual total. If you commonly have the same transaction origin (for example, all mail orders), it's handy to enter a default for Transaction Origin as well.

To set a default value for one of the fields, simply enter the value you would like it to be in the appropriate textbox in the Default column, then click the 'Submit' button. A confirmation message should appear.

# 5.2 Customising Your Receipts

When you enter orders into the Authipay Virtual Terminal, you have the option to show and print a receipt from the final transaction screen. You can print this receipt and give it to your customers as a sales receipt.

To customise your receipt, follow the steps outlined below.

- 1. Click on Customisation on the Main Menu Bar.
- 2. Click on 'Customise your Receipts'.
- 3. Enter up to 24 characters in the Receipt Header textbox. This text will appear towards the top of your receipt.
- 4. Enter up to 24 characters in the Receipt Footer textbox. This text will appear at the bottom of your receipt.
- 5. Click on the 'Submit' button.

Whenever you return to this screen, your current customised text should appear in the Receipt Header and Receipt Footer text boxes.

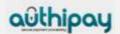

# 5.3 Settings for your online store integration

The information contained in this section is applicable only if you are using the Connect solution.

To view this form:

- 1. Logon to Authipay Virtual Terminal
- 2. Click on Customisation in the Main Menu
- 3. Click on 'Define the URLs for the integration with your online store'

Below is an explanation of each of the form fields for the Settings form.

### **Confirmation Page URL**

This is where you tell us the page on your web site where to send your customers after a successful transaction.

Alternatively, you can submit this URL with every transaction request (see Integration Guide for the Connect solution).

If you want us to display this URL automatically after the receipt page, check the box that says automatically display specified URL after the payment process.

#### Failure Page URL

You may want to link non-approved customers (customers whose payment transactions were declined) to a specific page on your web site where they will find information on how to get in contact with you by e-mail or by phone. In this section of the screen, you may want to supply the URL for a "Sorry" page where you can invite the customer to contact you to make other payment arrangements.

Alternatively, you can submit this URL with every transaction request (see Integration Guide for the Connect solution).

If you want us to display this URL automatically after the receipt page, check the box that says automatically display specified URL after the payment process.

#### **Transaction Notification URL**

One of the notification options for the results of your payment transactions is that we send the results to a URL that you can define here.

Alternatively, you can submit this URL with every transaction request (see Integration Guide for the Connect solution).

#### Ability to overwrite the stored URLs

If you want to be able to overwrite these URLs with different URLs that you submit with the transaction request, check the box that says Allow URLs to be overwritten by those in the transaction request.

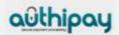

# 5.4 Customising the payment page design

If you use the hosted payment forms of the Connect solution, you can customise the design of these pages to align it with your shop or corporate design.

Choose the Connect Pages link from the Customisation section to individually define the following elements:

- Background colours of different page areas
- Font type, size, colour and weight for headlines
- Font type, size, colour and weight for field tags
- Font type, size, colour and weight for normal text
- Colour and background colour for buttons
- Font type, size, colour and weight for button text
- Font type, size, colour and weight for hyperlinks
- Font type, size, colour and weight for system messages

| ont Face Aria<br>ont Size 14<br>Veight bol<br>Color #004165 | px 👻 | ▼        |  |  |
|-------------------------------------------------------------|------|----------|--|--|
| Veight bol                                                  |      | <b>•</b> |  |  |
|                                                             | d 👻  | _        |  |  |
|                                                             |      | *        |  |  |
| Superscrip                                                  |      |          |  |  |

Customising the payment page design

The 'Preview Style' button at the bottom of the page allows you to check the design changes you made before saving (preview is in English language).

Furthermore, the link 'Add static text to your hosted payment forms' allows you to enter a text that will then be shown to the cardholder on the right side of the payment pages.

Also, it is possible to display your individual company logo on these pages. If required, please contact our technical support team.

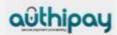

# 6 Fraud Prevention Tools

There are several ways that the Authipay gateway helps you prevent fraud from interfering with your business success. If certain individuals are continuously hurting your business with costly charge-backs, you can block them from purchasing at your store.

We can provide you with the capability to block credit card numbers, names, domain names, and IP or Class C addresses from purchasing at your store. In addition, two further capabilities are available, and these are the power to set a limit on the maximum purchase that can be made at your store, and the ability to set auto lockout and duplicate lockout times.

To change your fraud settings, select **Administration** in the Main Menu Bar and then click on one of the links in the Fraud Settings section.

Fraud settings are sequentially ordered, so once you've finished with one, you can proceed to the next fraud setting. There is also a quick navigation bar at the right of each Fraud Setting page, which allows you to jump immediately to any Fraud Setting.

Here is a list of all the fraud settings that the Authipay Virtual Terminal gives you control over:

- Blocking Credit Card Numbers
- Blocking Names
- Blocking Domain Names
- Blocking Class C and IP Addresses
- Setting a Maximum Purchase Limit
- Setting Auto lockout times
- Setting Duplicate lockout times
- Setting a Country Profile

Another way to prevent fraud is by paying close attention to the address verification response. If the address and/or post-code do not match the card-issuing bank's address on record, there is a higher probability of fraud.

Furthermore, for your protection, we urge you to regularly use the card code field.

# 6.1.1 Blocking Credit Card Numbers

The first setting you will encounter when you bring up Fraud Settings is Block Card. Here you can enter the credit card numbers that you do not wish to allow to purchase at your store.

| You can choose to block cert<br>buying at your online store. | ain card numbers from purchasing at your                                                 | store. Those card numbers will be prohibited from                                |
|--------------------------------------------------------------|------------------------------------------------------------------------------------------|----------------------------------------------------------------------------------|
|                                                              | umber by directly entering it in the box be<br>e "Add" button, you are submitting your o | low or by entering the order number associated with the<br>change to our server. |
| Card #:                                                      | (numbers only)                                                                           |                                                                                  |
|                                                              |                                                                                          | Add>> < <delete< td=""></delete<>                                                |

Fraud prevention: Blocking card numbers

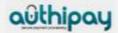

If you have any credit card numbers already on your blocked credit cards list, they will automatically appear in the select box on the right side of the screen when you enter this page.

### Adding a card number

To add a card number to your blocked card number list:

- 1. Enter the card number you wish to block in the Card # input box on the left-hand side of the screen. If you do not know the credit card number you can use the Order Number of the transaction where the card has been used instead.
- 2. Then click the Add >> button. When you click the Add >> button, the change is submitted to the Authipay gateway, we add the card number to your list of blocked card numbers, then we regenerate the page with the new card number in the select box at the right side of the page.

If this blocked card should be used to attempt to purchase anything at your store, the transaction will be declined because of fraud.

Add as many card numbers as you like by repeating the same process.

#### Removing a blocked card number

To remove a blocked card from your list, select the card number in the select box on the right side of the screen, then click the << Delete button

Upon removal from your blocked card list, the card number will again be allowed to be used to purchase at your store. Delete as many card numbers as you need by repeating the same process.

Once you have finished adding and deleting card numbers, click on the Next button if you wish to go to the next fraud setting page - this will take you to the Block Names page. If you wish to see all your fraud settings, click on the 'View All Fraud Settings' button.

# 6.1.2 Blocking Names

Take care when blocking names from purchasing at your store. For the name to be blocked, it must match exactly, character for character, space for space. So, for example, if you block the name "John Redenbacher" from your store, "Johnny Redenbacher", "John Samuel Redenbacher" or "John S. Redenbacher" would not be blocked.

Also, because the Authipay gateway fraud system cannot distinguish between one "John Smith" and another, you will block all persons with the same name as the person you wish to block.

However, with all that said, you may still wish to block particular names from purchasing at your store. To do so, navigate to the Block Names page (select Administration on the Main Menu Bar, then on 'Add/change names to block').

If you have any names already on your blocked names list, they will automatically appear in the select box on the right side of the screen when you enter this page.

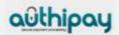

# Adding a Name

To add a name to your blocked name list, follow these steps:

- 1. Enter the name in the Name input box on the left-hand side of the screen. You can also use the Order Number of the transaction with the customer to be blocked instead.
- 2. Click the Add >> button.
- 3. When you click the Add >> button, the change is submitted to the Authipay Gateway, we add the name to your list of blocked names, then we regenerate the page with the new name in the select box at the right side of the page.

If any person with this blocked name should attempt to purchase anything at your store, the transaction will be declined because of fraud.

Add as many names as you like by repeating the same process. You may want to enter several different versions of the particular name you wish to block.

# Removing a blocked name

To remove a blocked name from your list, select the name in the select box on the right side of the screen, then click the << Delete button

Upon removal from your blocked name list, anyone with that name will again be allowed to purchase at your store. Delete as many names as you need by repeating the same process.

Once you have finished adding and deleting names, click on the Next button if you wish to go to the next fraud setting page - this will take you to the Block Domain Names page. If you wish to see all your fraud settings, click on the View All Fraud Settings button.

# 6.1.3 Blocking Domain Names

Once you've finished blocking names and clicked on the Next button, you will find yourself at the Block Domain Names page. (Alternatively you can reach this page by selecting **Administration** on the Main Menu Bar, then clicking on 'Add/change domain names to block'.)

Here you can enter the domain names for individuals from domains that you do not wish to allow to purchase at your store.

If you have any domain names already on your blocked domains list, they will automatically appear in the select box on the right side of the screen when you enter this page.

# Adding a domain name

To add a domain name to your blocked domains list, follow the steps below:

- 1. Enter the domain name in the Domain name input box on the left-hand side of the screen, then click the Add >> button. You must enter a domain in valid domain name format (e. g., here.com, there.net, savetheworld.org, universityX.edu)
- 2. Click the Add >> button.
- 3. When you click the Add >> button, the change is submitted to the Authipay Gateway, we add the domain to your list of blocked domains, then we regenerate the page with the new domain name in the select box at the right side of the page.

If an individual from this domain attempts to purchase anything at your store, the transaction will be declined because of fraud.

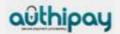

Add as many domain names as you like by repeating the same process.

#### Removing a blocked domain name

To remove a blocked domain from your list, select the domain name in the select box on the right side of the screen, then click the << Delete button

Upon removal from your blocked domains list, individuals from that domain will again be allowed to purchase at your store.

Delete as many domains as you need by repeating the same process.

Once you have finished adding and deleting domain names, click on the Next button if you wish to go to the next fraud setting page - this will take you to the Block IP/Class C Address page. If you wish to see all your fraud settings, click on the View All Fraud Settings button.

# 6.1.4 Blocking IP and Class C Addresses

Once you've finished blocking domain names and clicked on the Next button, you will find yourself at the Block IP/Class C page. (Alternatively you can reach this page by selecting **Administration** on the Main Menu Bar, then clicking on 'Add/change IP/Class C addresses to block'.)

Here you can enter the IP and Class C addresses for people or organisations that you do not wish to allow to purchase at your store.

If you have any IP or Class C addresses already on your blocked IP or Class C list, they will automatically appear in the select box on the right side of the screen when you enter this page.

#### Adding an IP or Class C address

To add an IP or Class C address to your blocked IP or Class C list, follow these steps:

Enter the address in the IP/Class C input box on the left-hand side of the screen. You
must enter IP addresses in the standard format, which is four numbers separated by 3
decimal points (e. g., 123.123.123.123). To enter Class C addresses, enter the first 3
numbers separated by decimal points with a decimal point at the end (e. g.,
123.123.123.)

If you do not know the address you can use the Order Number of the transaction where the IP/Class C address has been used instead.

- 2. Click the Add >> button.
- 3. When you click the Add >> button, the change is submitted to the Authipay Gateway, we add the name to your list of blocked IPs/Class Cs, then we regenerate the page with the new name in the select box at the right side of the page.

#### **Removing an IP or Class C address**

To remove a blocked IP or Class C address from your list, select the address in the select box on the right side of the screen, then click the << Delete button.

Upon removal from your blocked IP or Class C address list, persons visiting from that address will again be allowed to purchase at your store.

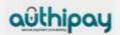

Delete as many addresses as you need by repeating the same process.

Once you have finished adding and deleting IP and Class C addresses, click on the Next button if you wish to go to the next fraud setting page - this will take you to the Set Maximum page. If you wish to see all your fraud settings, click on the View All Fraud Settings button.

# 6.1.5 Setting Maximum Purchase Limit

Once you've finished blocking IP and Class C addresses and clicked on the Next button, you will find yourself at the Set Maximum page. (Alternatively you can reach this page by selecting **Administration** on the Main Menu Bar, then clicking on 'Set Maximum Purchase Amount'.)

| et Maximum Purchase Amount                  |                                                                       |
|---------------------------------------------|-----------------------------------------------------------------------|
| You can choose to block transactions over a | maximum purchase amount. No orders over that amount will be approved. |
| Enter the maximum purchase limit for each o | currency in the box(es) below.                                        |
| EUR 999.00                                  |                                                                       |
|                                             |                                                                       |

Fraud prevention: Setting maximum purchase limit

Any transactions for your store above this amount will be declined because of fraud. This field will be pre-filled with the current maximum purchase limit for your store, if you have one.

If you wish to change this limit, simply enter the number in the Maximum Purchase Limit input box with the limit you wish to enforce, and then click on the 'Submit' button.

If you do not wish to change your maximum purchase limit, you can click on the Next button to go to the next Fraud Setting: Auto Lockout. If you wish to see all your fraud settings, click on the View All Fraud Settings button.

# 6.1.6 Setting Auto Lockout and Duplicate

Once you've finished with the Maximum Purchase Limit and clicked on the Next button, you will find yourself at the Set Lockout Times page. (Alternatively you can reach this page by selecting Administration on the Main Menu Bar, then clicking on 'Set lock out times'.)

There are two things you can set on this page: the auto lockout time and the duplicate lockout time.

Auto Lockout time is the amount of time that automatically blocked transactions are prohibited from trying transactions at your store again.

Duplicate lockout time is the length of time that duplicate transactions are restricted from your store. That is, if two transactions are identical and they both occur within a length of time less than the specified duplicate lockout time, they will be automatically blocked as duplicate transactions.

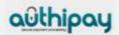

To change your auto lockout or duplicate lockout time, simply replace the value in the appropriate input box with the new value and then click on the 'Submit' button.

If you don't wish to change your lockout times, you can click on the Next button to go to the next Fraud Setting: Country Profile. If you wish to see all your fraud settings, click on the View All Fraud Settings button.

# 6.1.7 Setting a Country Profile

Once you've finished with the Lockout times and clicked on the Next button, you will find yourself at the Country Profile page. (Alternatively you can reach this page by selecting **Administration** on the Main Menu Bar, then clicking on 'Set country profile'.)

The Country Profile page allows you to constrain credit card acceptance to cards from specific countries. Simply chose one of the five profiles that vary from accepting cards from all countries (default) to accepting only cards from one specific country. Then click on the Submit button.

If you don't wish to change your country profile, you can click on the View All Fraud Settings button to see all your fraud settings.

# 6.1.8 Card Security Code information

Mail order and telephone order (MO/TO) and other card-not-present transactions have higher fraud rates than face-to-face transactions. To help reduce fraud in the card-not-present environment, credit card companies have introduced a card code programme.

Visa<sup>®</sup> calls this code Card Verification Value (CVV); MasterCard<sup>®</sup> calls it Card Validation Code (CVC); American Express calls it 4DBC.

The card security code is a three- or four- digit security code that is printed on the back of cards (American Express: front of the card). The number typically appears at the end of the signature panel. This program helps validate that a genuine card is being used during a transaction.

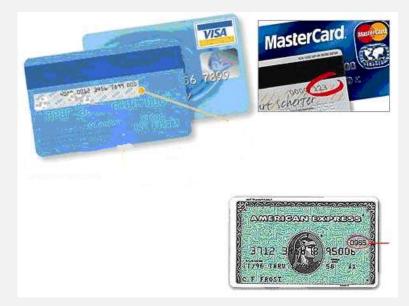

Card Security Code information

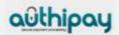

You enter the card code on the Point-of-Sale screen when processing an order. AIB Merchant Services then compares the card code against the code on file with the cardissuing bank. Results of this comparison show in the transaction approval code.

| Select card type:     |            | *                       |
|-----------------------|------------|-------------------------|
| Supported Card Types: |            | Diners Club Des Cheerer |
| Transaction Origin:   | Select one | *                       |
| Transaction Type:     | Sale       |                         |
| Card number:          |            |                         |
| Expiry date:          | 01 / 20    |                         |

Virtual Terminal: Card Security Code field

To help combat fraud, card-not-present merchants (those who receive orders via mail order, telephone order, or the Internet) should always enter a card security code (if on the card) when processing an authorisation. For retail transactions, you may wish to enter the card security code printed on the card to ensure that the card was not fraudulently reproduced.

A typical transaction result code might look like this. The card security code result is highlighted.

#### 0097820000019564:YNA<mark>M</mark>:12345678901234567890123:

The last alphabetic character in the middle (M) is a code indicating whether the card security code matched the card-issuing bank's code. An "M" indicates that the code matched.

This code may or may not be present, depending on whether the card security code was passed and the service was available for the type of card used. Below is a table showing all the possible return codes and their meanings.

| Value | Meaning                                                                                                    |
|-------|----------------------------------------------------------------------------------------------------|
| М     | Card Security Code Match                                                                                                    |
| Ν     | Card Security Code does not match                                                                                                  |
| Р     | Not processed                                                                                                    |
| S     | Merchant has indicated that the card security code is not present on the card                                                      |
| U     | Issuer is not certified and/or has not provided encryption keys                                                                    |
| Х     | No response from the credit card association was received                                                                          |
|       | A blank response should indicate that no code was sent and that there was no indication that the code was not present on the card. |

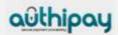

# 7 User Administration

# 7.1 Changing your own Password

To change your password in the Authipay Virtual Terminal, select **Administration** on the Main Menu Bar, then click on 'Change Password'. This will bring up the Change Password page.

When you first sign up for an account with the Authipay Virtual Terminal, you are provided with a temporary password. The Change Password feature allows you to change that password and it is a necessary step that everyone must undertake.

The choice of new password is important too. Security specialists recommend that you avoid using common words or numbers as passwords - especially words or numbers that might be associated with you, like your name or your date of birth.

One simple approach is to choose a phrase - not a word - that you can remember or look up easily. Put together the first letter from each word in the phrase and that string of letters becomes your password. The phrase should consist of at least six words, to produce at least a six letter password. In addition, the password needs to have at least one numeric character.

To change your password, type your temporary password into the Old password box, and then type your new password into the new password box. What you see in the box are asterisks instead of the letters and numbers that you type, for security reasons—anyone looking over your shoulder cannot easily see what you have typed. Type the password again, this time into the second box. This is a commonly employed precaution against accidentally mistyping it the first time.

| Change password       |      |             |
|-----------------------|------|-------------|
| Name:                 | demo |             |
| Enter New password:   |      |             |
| Enter password again: |      |             |
|                       |      | Back Submit |
|                       | -    |             |

Changing your password

Click on the 'Submit' button. If you did accidentally mistype your new password - or your old one - you will be advised that there is an error, and asked to re-enter the information. For added security, the error message will not specify which entry is at fault. If you successfully changed your password, you will receive feedback to that effect.

# 7.2 Managing Users

You can have multiple users for one store, which allows multiple employees to process orders and/or view reports, each of them logging on with their own user ID, password, and permissions. All users of one store can share the same client certificate.

To add or delete users, you must be logged in on the store's original user account. The primary user for the store--the user ID and password that was provided when the store

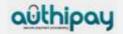

account was set up--is the only user who can add/delete users and assign permissions. No other users are allowed to add or remove users or assign user permissions. Users who do not have permissions to manage users will not see the Manage Users option on the **Administration** page.

# Adding and Deleting Users

To manage users, you first need to get to the Account Manager:

- 1. Click on Administration on the Main Menu Bar,
- 2. Then click on 'Add/remove/modify user'.
- 3. The Current Users page will appear.

Now that you are on the current users' page, you can add or delete users, reset password, and/or define permissions for each user.

#### To add a user:

- 1. Click on the Add link located at the bottom of the page.
- 2. The Add User screen will appear.
- 3. Enter a unique User-ID for the new user in the Username text box, then enter a Password for your new user twice.
- 4. Click on the 'Continue' button to create the new user.
- 5. The Current Users list will reappear, showing the new user on the list.

The user can change their own password when they log in by using the Change Password utility.

#### To delete a user:

- 1. Click on the delete link located next to the user you wish to delete.
- 2. A dialogue box will appear, stating that this operation will delete the selected user.
- 3. Click the OK button to delete the user or Cancel if you do not wish to delete the user.
- 4. Once the user is deleted, the Current Users screen will refresh, with the deleted user omitted from the list.

#### Resetting User Passwords

If a user should forget their password and you need to reset it:

- 1. Click on the reset password link for the appropriate user.
- 2. Enter a new password for the user twice, then click the 'Submit' button.

The user can change their temporary password when they log in by using the Change Password function.

#### Setting User Permissions

To set permissions for a user:

- 1. Click on the permissions link associated with the desired user.
- 2. The Set User Permissions page will appear.
- 3. In the Permissions portion of the table, click on the appropriate checkboxes to turn on or off permissions for this user. You can control the user's access to View Reports, Process Transactions, and/or Issue Credits.
- 4. Click on the 'Continue' button at the bottom of the page.
- 5. You will be returned to the Current Users listing. The words "updated successfully" should appear at the top of the page if the change was successful.

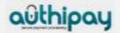

Authipay is brought to you by AIB Merchant Services.

# **Contact Us**

If you require any further assistance, please contact us:

ROI: Telephone: 1850 200 417 Option 4

NI: Telephone: 0871 200 1437 Option 4

UK: Telephone: 0871 200 1436 Option 4

authipay@aibms.com

www.authipay.com

If you would like to find out more about our services, please contact us:

| 6 Belfield Office Park |  |  |
|------------------------|--|--|
| Beaver Row             |  |  |
| Clonskeagh             |  |  |
| Dublin 4               |  |  |
| Ireland                |  |  |

**ROI:** Telephone: **01 218 2100** Fax: **01 218 2199**  UK & NI: Telephone: Locall 0845 301 5407 Fax: Locall 0845 301 541

sales@aibms.com

www.aibms.com

#### www.authipay.com

You can view further company information relating to **AIB Merchant Services** (the trading name of First Merchant Processing (Ireland) Limited, which operates in Ireland, **First Trust Merchant Services** which operates in Northern Ireland and **AIB GB Merchant Services** which operates in Great Britain at **www.aibms.com**. The AIB and First Trust names and AIB and Ark logos are registered trademarks that are used by the above mentioned under licence. First Merchant Processing (Ireland) Ltd trading as AIB Merchant Services is regulated by the Central Bank of Ireland.

AuthiVT1.01012

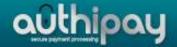

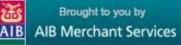